# **Magik Testimonial – Installation & Configuration**

**Magik Testimonial** is an innovative Magento extension that helps building trust and brand name of your store. It displays customers reviews and testimonials with precise control to build the most important aspect of e-commerce "TRUST". These reviews and testimonials help the customers to understand what other customers are saying about your store or products.

### **Version: 1.0**

### **Features:**

Magik Testimonials comes with unique set of features which are listed below:

1. Option to showcase different testimonial on individual products, specified categories, CMS Pages and store's home page.

2. Every Testimonial can be customized to have different effect, transition speed & content type for both reviews and testimonial.

3. Engage your customers to leave a testimonial by showing a message to add testimonial on every product pages. Unlike reviews, testimonials help customers to express their overall experiences and NOT just product specific stuff. For an example they can write about your shipping, offers, after sales etc.

4. Each testimonial creates its own code block which can be easily shown on any page of your Magento theme. You have full control over template layout, blocks and much more.

5. Admin can see and approve testimonials before it goes public.

6. Admin can choose to show all product reviews on separate page, category page, CMS page or store's home page.

### **Installation Instructions:**

**Step 1**: Upload Magik testimonial extension at the correct path. You will find the path information along with the extension release.

**Step 2**: Once all the files, folders are copied to the appropriate directory just log into your store's admin panel. You will see a new Tab **"Testimonial"** in Admin bar. Click on "**Settings**" to set up new Testimonial settings.

Following are the screenshots of our demo server -

Go to Admin->Testimonial ->Testimonial Settings

This tab will display all the testimonial content settings created till date.

You can add a new testimonial by clicking "**Create Testimonial**", which will show the following screen. On the settings and creation page fill in the name, content type, effect, sort by, Transition speed, apply to etc.

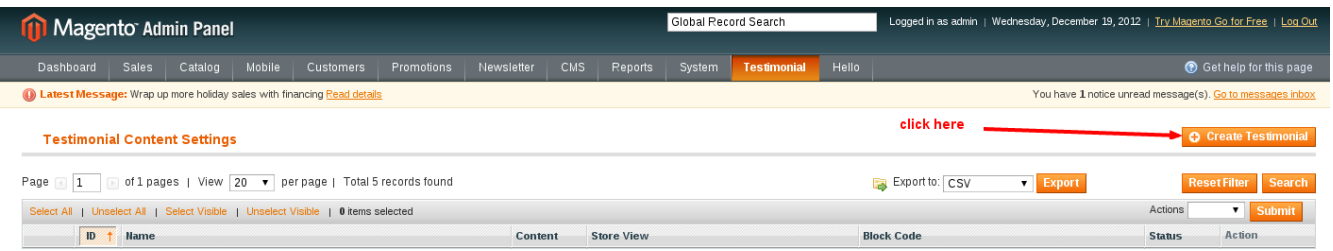

Once you create a testimonial you get a code block which you can easily add on your theme pages like **1column.phtml, 3column.phtml, 2columns-right.phtml** etc. Don't forget that these testimonials are dependent upon your page template layout & **where to apply** option you have chosen while creating them.

## What is a Block Code

When you create a testimonial you will notice that each testimonial is assigned a code like the following:

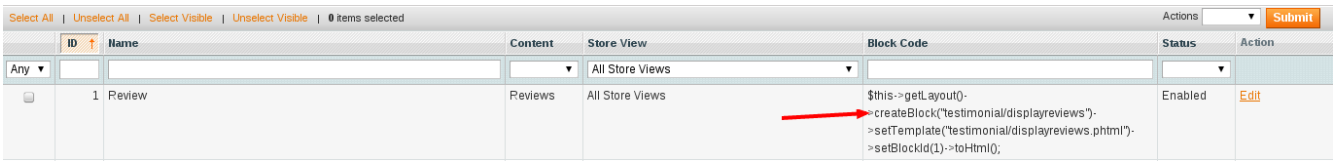

*<?php echo \$this->getLayout()->createBlock("testimonial/displaytestimonial")- >setTemplate("testimonial/displaytestimonial.phtml")->setBlockId(1)->toHtml(); ?>*

This facilitates your developer to put this specific testimonial in your theme page i.e. Product Detail Page Sidebar or Category Listing Page Sidebar etc. Please note that use cases will be different for each store.

This extension will help you choose the content type (**Content**) to display product reviews or testimonial. Similarly, **Apply to** option helps setting the display right. You can choose product page to show testimonial only on product detail page. Don't forget to set status as "Enabled". Take a look at the following screenshot of the Testimonial creation page.

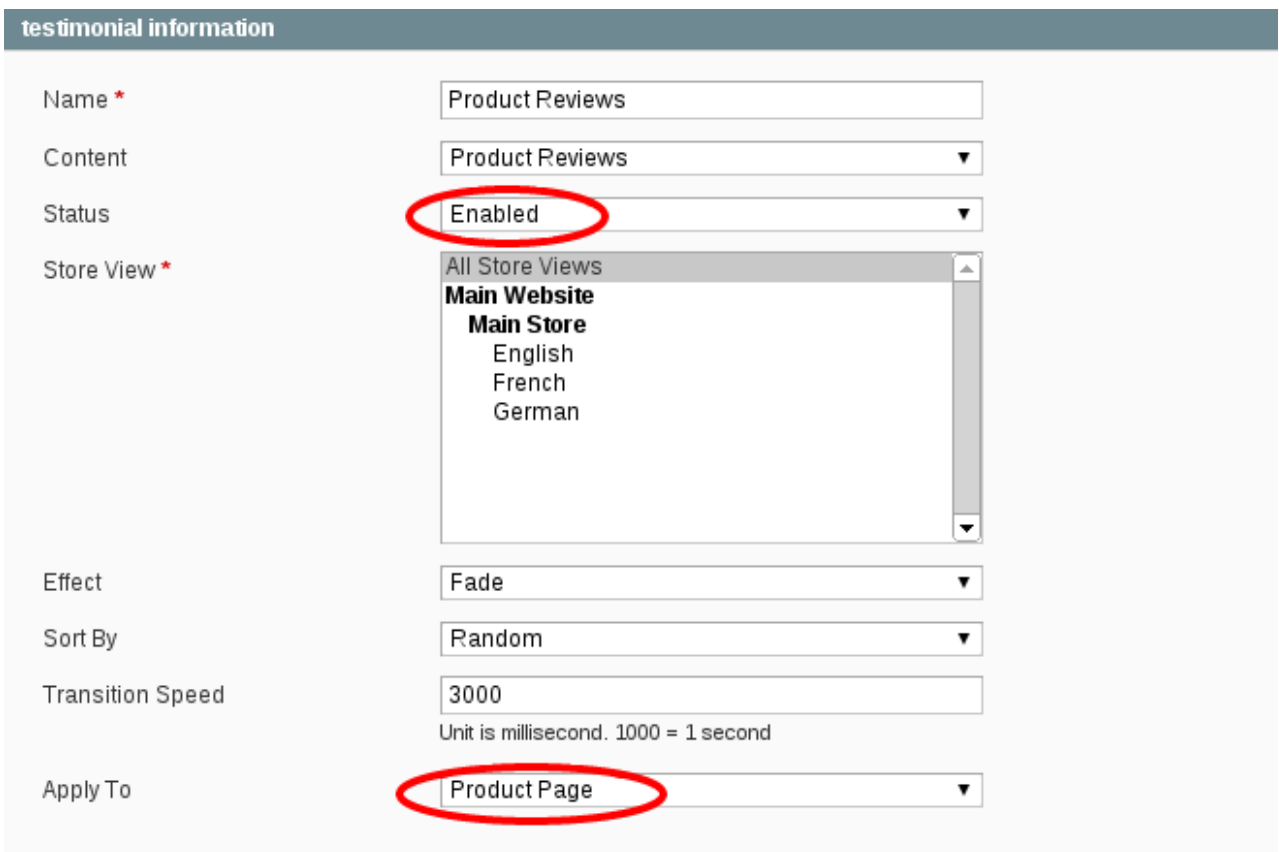

To make things easier and give you better control, Magik Testimonial also creates a new tab **Magik Testimonial** in your product catalog option. Just go to **admin->Catalog->Manage Product** and you will notice a new tab added to the product settings.

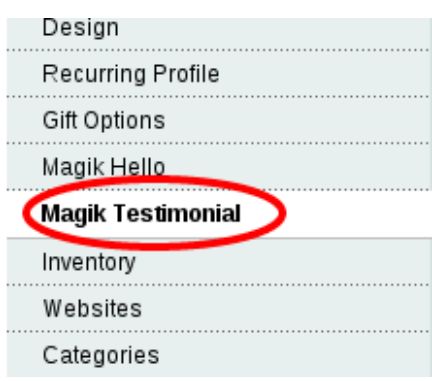

To apply a testimonial on a specific product, you need to create product specific testimonial first. All pre-created product specific testimonial will appear as a dropdown under **admin->Catalog-**>Manage Product->Testimonial for you to choose. Simply choose the pre-created testimonial here and that's it. The extension will display the chosen testimonial on specific product detail page. Take a look at the following screenshot to see how it's done.

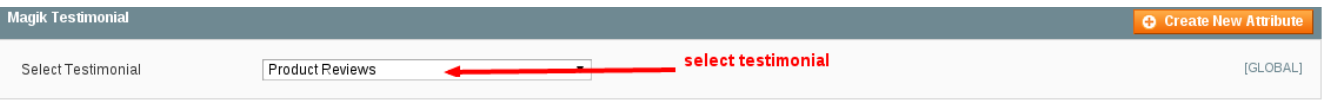

## Testimonial Manager

This is where you will see the list of your testimonials created till date. To see the list just go to Admin->Testimonial ->Manage Testimonial

Here you can do multiple things.

- Create a new testimonial
- Update an existing testimonial.
- Approve deny any or all "**Pending**" testimonial
- All customers' testimonials submitted from site don't go public unless admin approves them for better control.

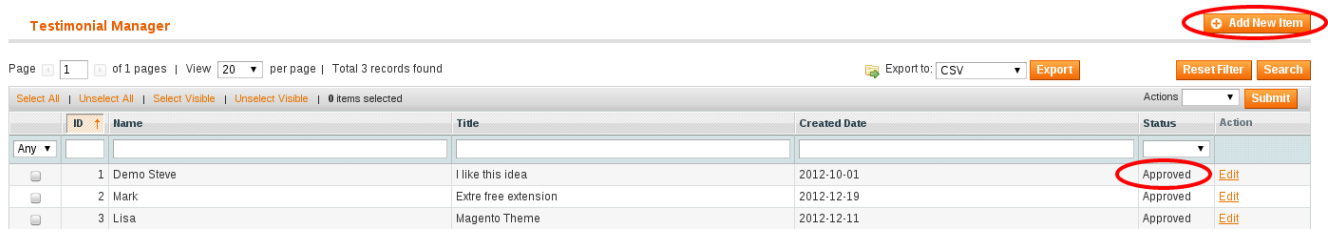

# Home Page View

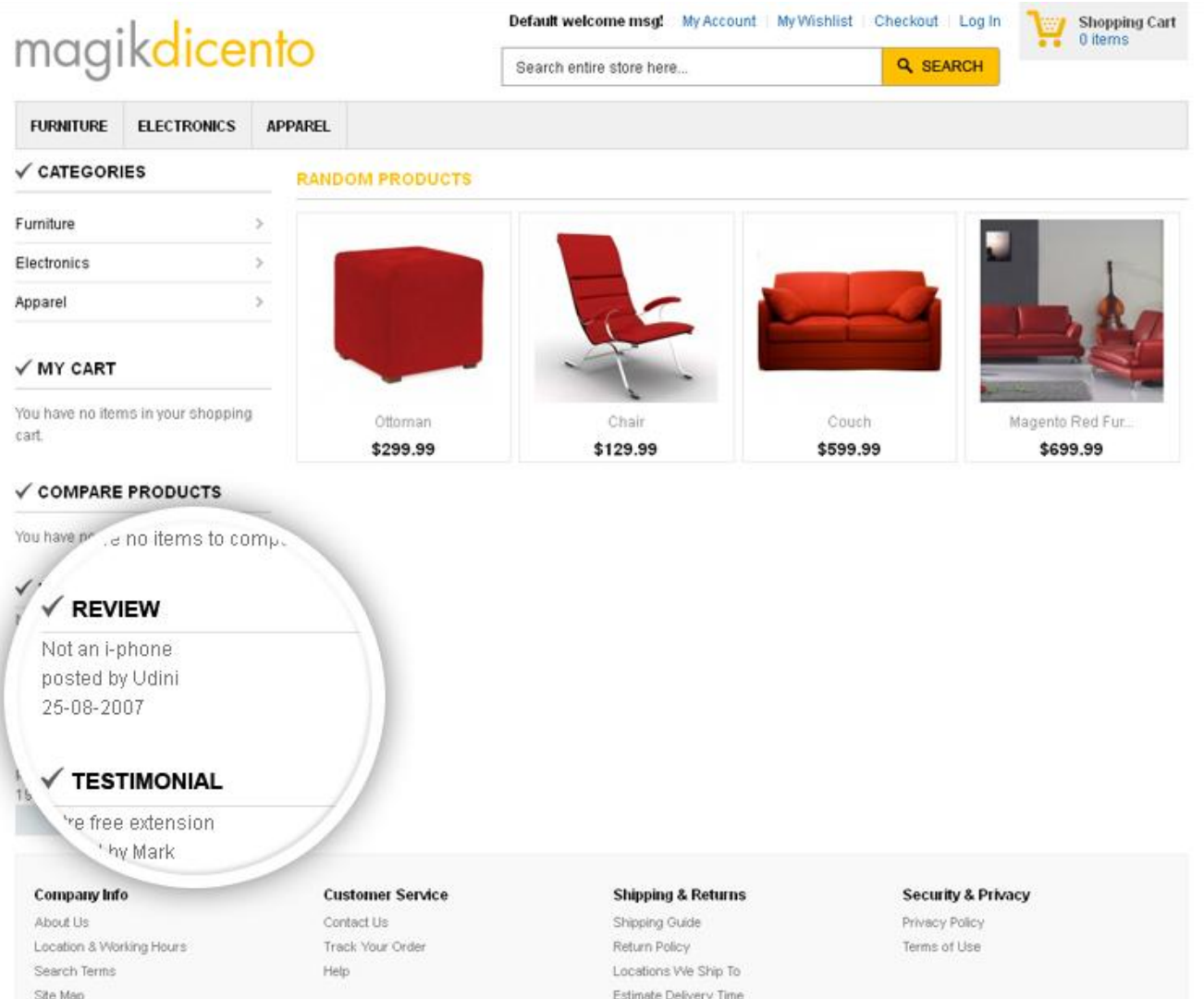

# Category View

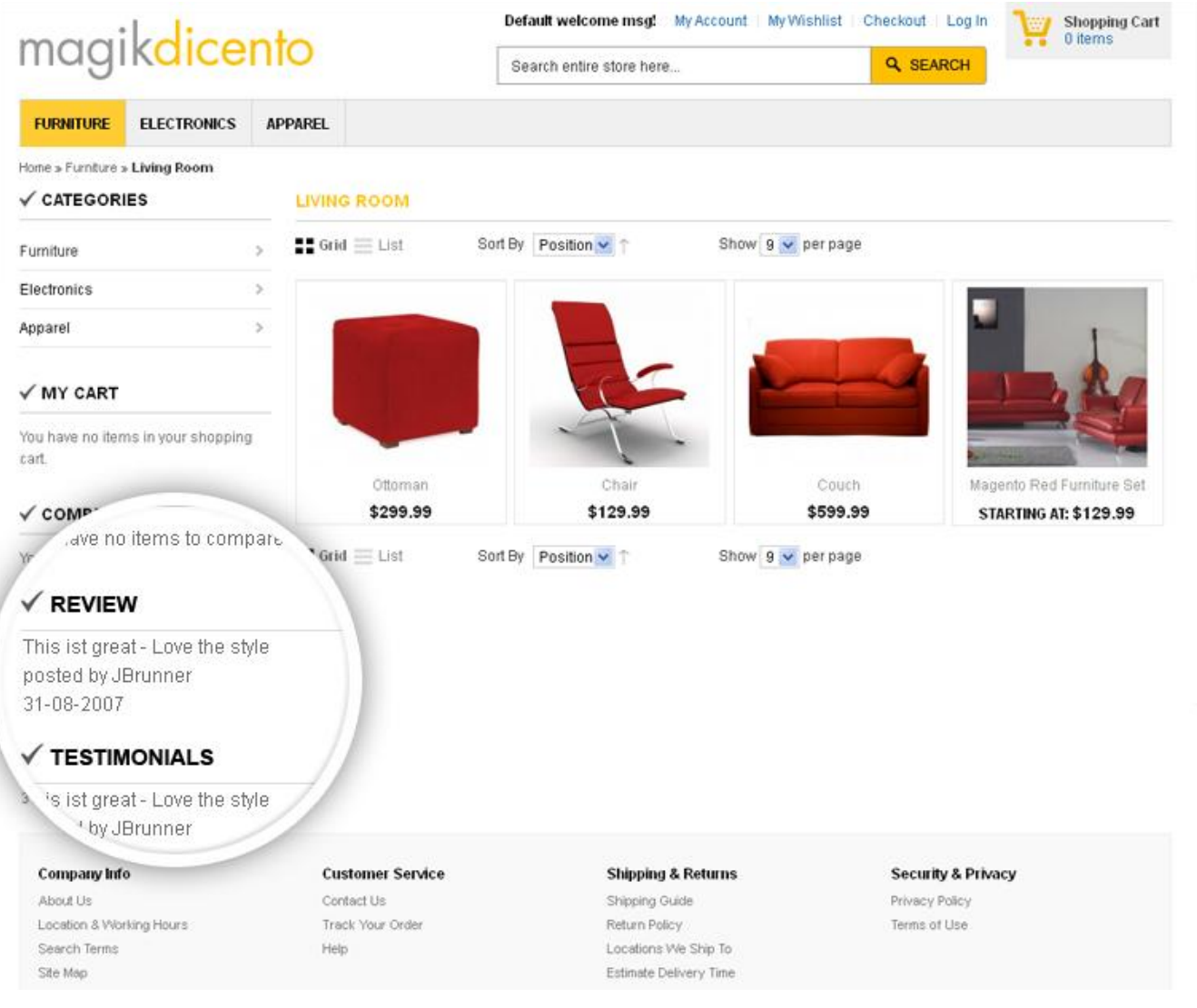

## Product Detail Page View

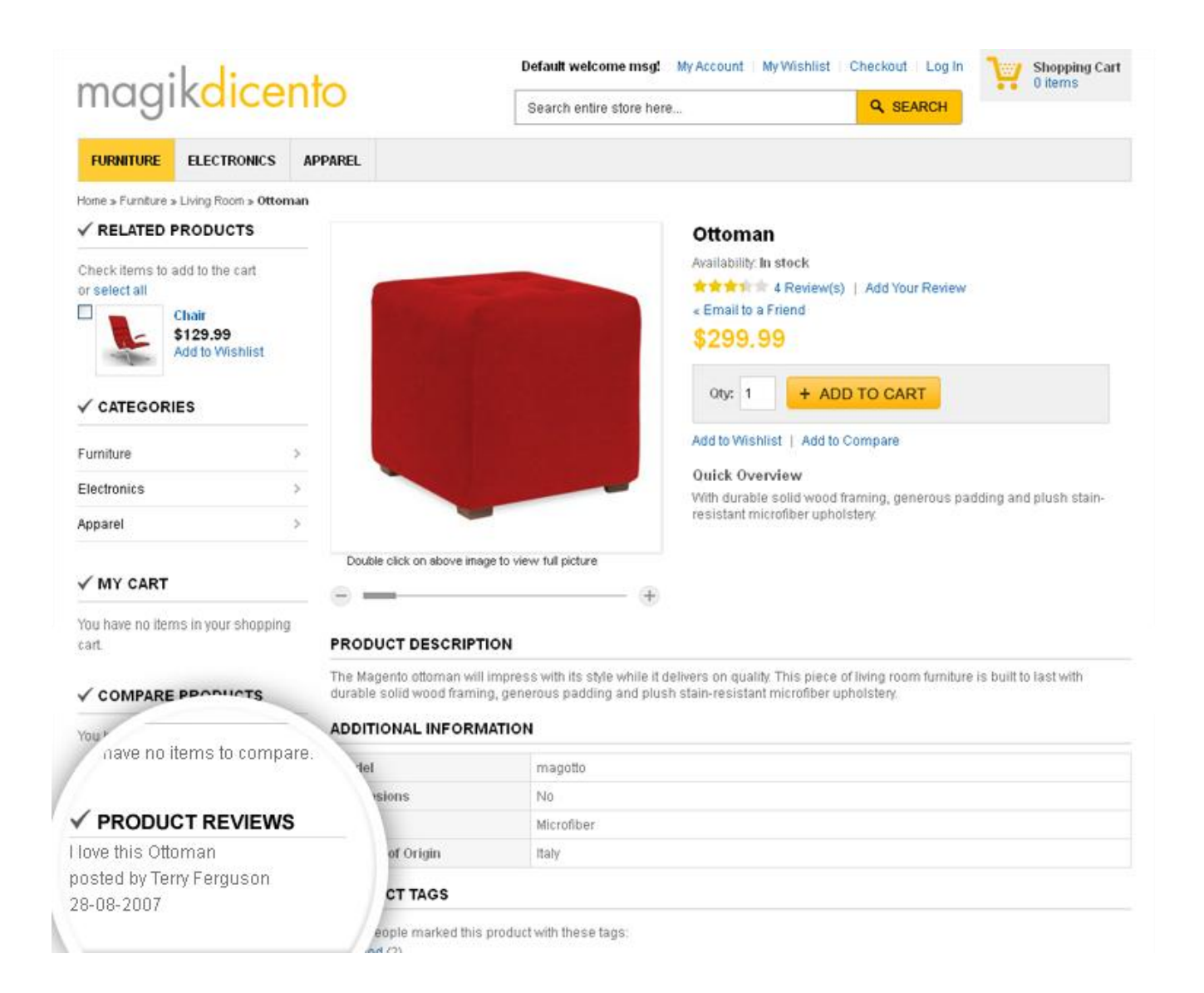

## CMS (Static) Page View

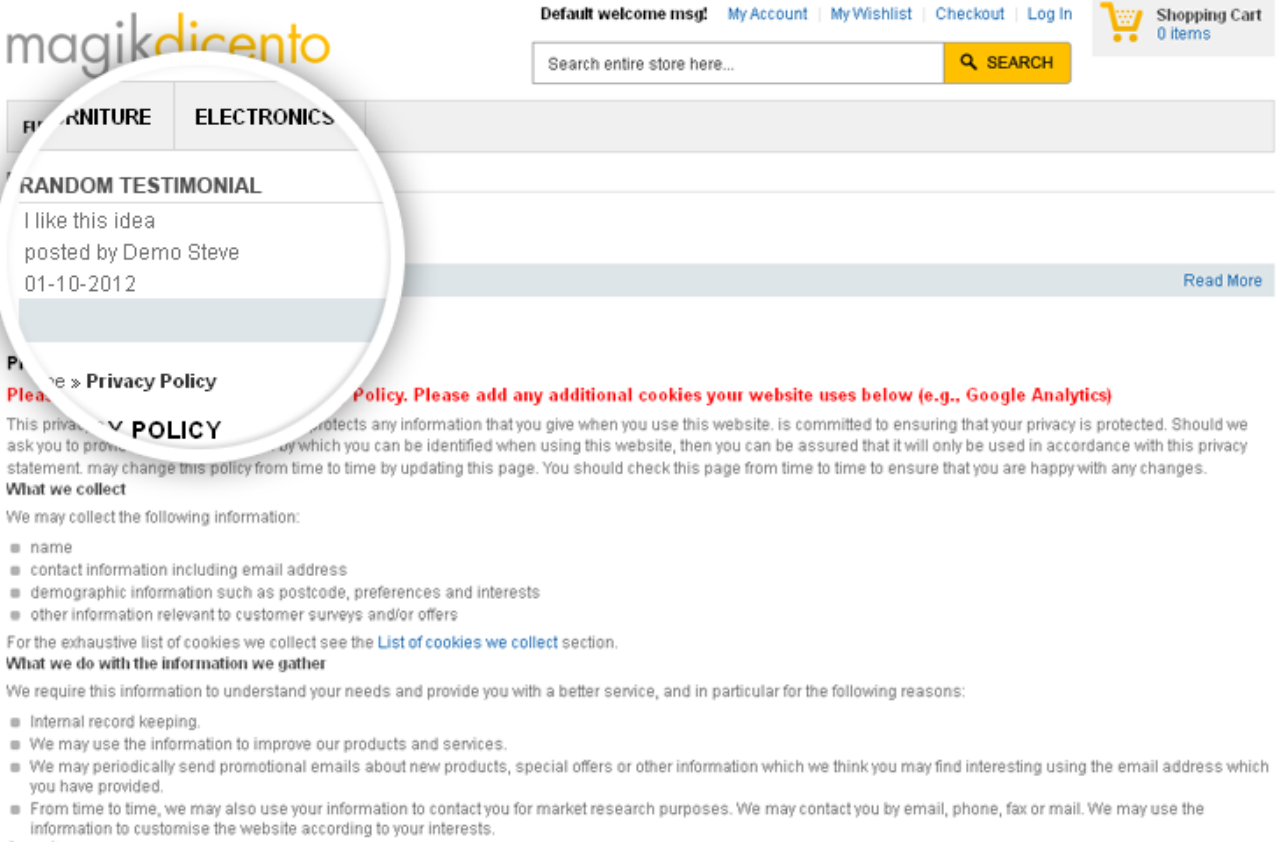

#### Security

We are committed to ensuring that your information is secure. In order to prevent unauthorised access or disclosure, we have put in place suitable physical, electronic and managerial procedures to safeguard and secure the information we collect online.

#### How we use cookies

A cookie is a small file which asks permission to be placed on your computer's hard drive. Once you agree, the file is added and the cookie helps analyse web traffic or lets you know when you visit a particular site. Cookies allow web applications to respond to you as an individual. The web application can tailor its operations to your needs, likes and dislikes by gathering and remembering information about your preferences.

We use traffic log cookies to identify which pages are being used. This helps us analyse data about web page traffic and improve our website in order to tailor it to customer needs. We only use this information for statistical analysis purposes and then the data is removed from the system.

Overall, cookies help us provide you with a better website, by enabling us to monitor which pages you find useful and which you do not. A cookie in no way gives us access to

# Show Testimonial Page view

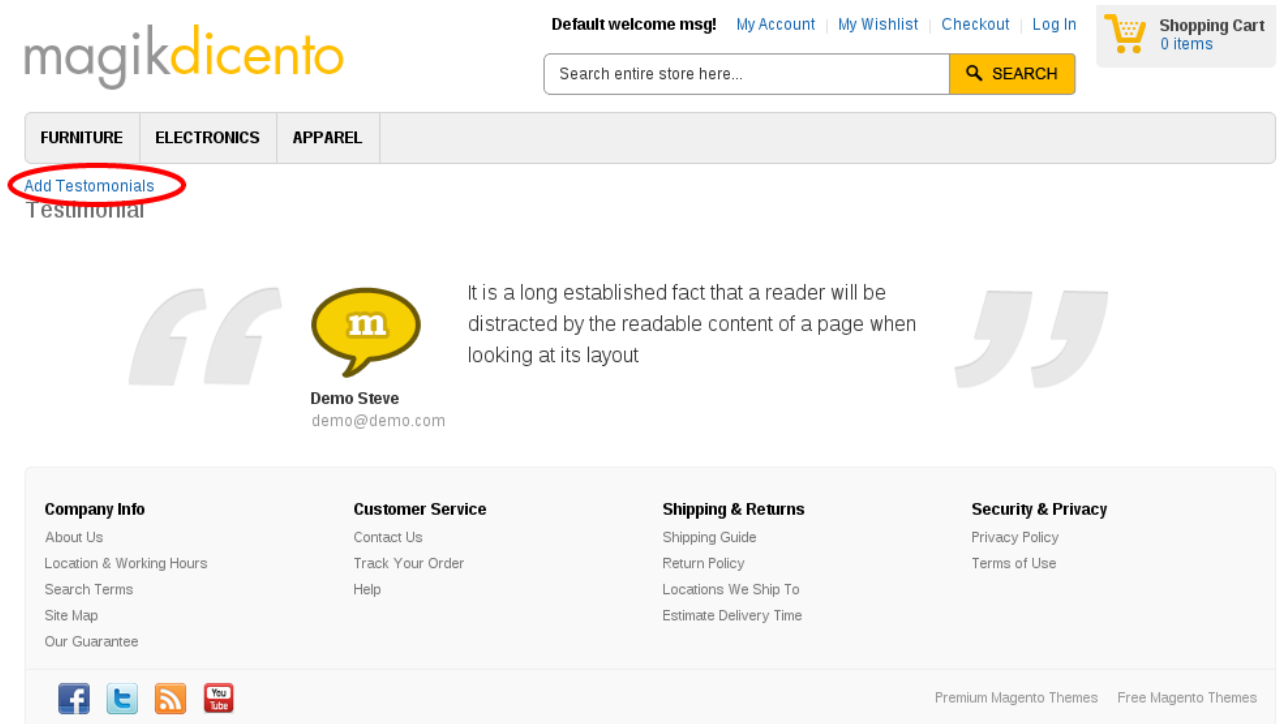

# Add Testimonial Page view

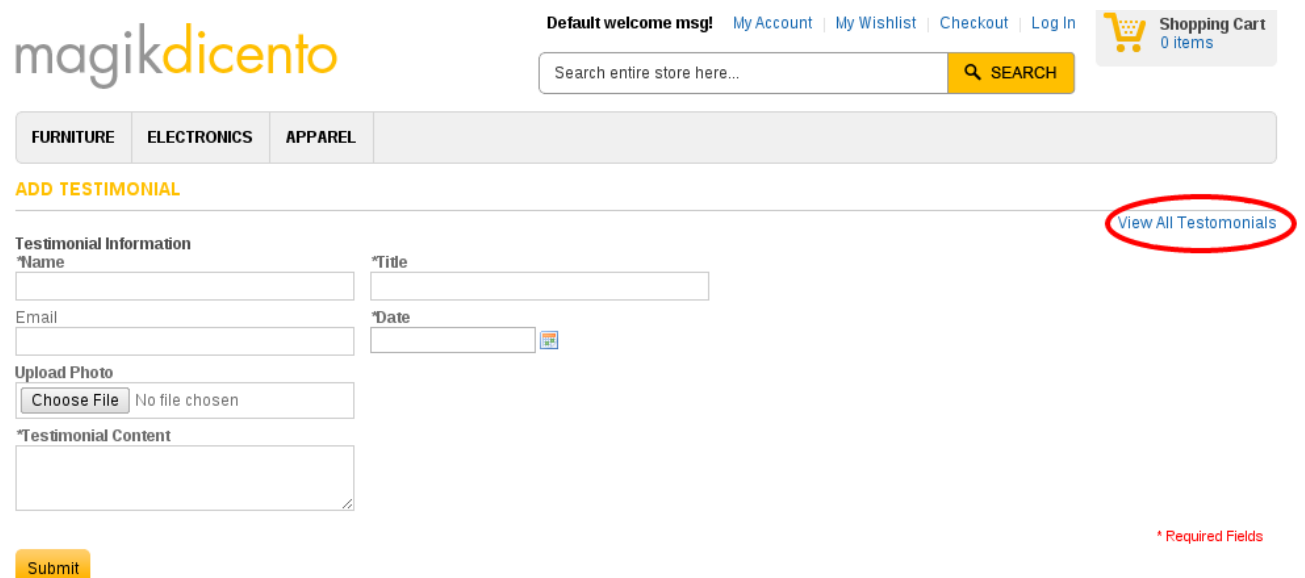

## **Product Support Policy**

Free support period for one Product totals 6 months starting from the purchase date of the Product. The term of free support can be prolonged when a Product update is purchased by confirming and paying extra for prolonged support.

Support team shall provide to Customer, without additional charge, all reasonably necessary written consultation requested in connection with use and operation of the Product or any problems therewith, within above-stated period of time.

Free support does not include achieving compatibility with third party solutions and is not provided if the Product has been customized. In cases when extraordinary support efforts will be required Customer will be offered paid support services. Contact us for paid support services.

Support team preserves the right to ignore any appeals or requests, not falling under the present conditions. All information, acquired from Magik support team is advisory only and shall not create any warranty for Magik.

## **Service Level Agreement**

Magik will provide support services via email ([support@magikcommerce.com](mailto:support@magikcommerce.com))

## **Product Updates**

Magik will timely release the information about new updates. It is Customer's responsibility to check for updates availability. Customer can claim updates via Support department.

All updates can be used only as a replacement of a previously purchased Product, not as a separate copy of a Product.

Magik reserves the right to determine which products will be updated and when. Magik reserves the right to discontinue product updates (if necessary).

Updates shall be available to the Customer free of charge for 6 months from the original purchase date. After that an update would cost 75% of the current product price. Customer is not obliged to purchase updates every 6 months. The decision about whether to purchase an update and when is solely customer's right. Customer can continue using the Product after 6 months from the original purchase date and can contact Magik for paid support services.

## **Refunds**

Customer may demand a refund for any Magik product within a 30-day period from the date of purchase. Any clarification of Customer's refund claim within the 30-days period is optional.

Refund requests submitted after the expiration of the 30 days period shall not be accepted.

Refunds of money charged for custom installation service shall not be issued.

Magik considers its Product refunded when the money has been withdrawn from its account. If no notification of non-acceptance has been received from client within 10 bank days, product is treated as refunded. The Customer is obliged to uninstall the product before requesting the refund and terminate all its copies and derivatives within the 5 bank days starting from the day of initiation of money refund process.

Magik is not responsible for any damages neither with Magento running, nor with business profits or information occurring due to enforced manual deleting of refunded Product or its derivatives.

## **Disclaimer of Responsibility**

Magik Products are not stand-alone solutions and require Magento to be installed primarily with a valid Magento License. Magik does not guarantee for its Product to operate correctly on any Magento solution, either modified or non-modified.

Magik does not bear any responsibility for damages or incorrect running of the Magento solution, occurred due to installation or utilizing of Module. Magik disclaims any accountability for content of a site on which the Product is installed. Magik is not liable to Customer or any third party for any damages including, but not limited to, loss of business or business profits, loss of business information due to using Magik Products. By accepting this License Agreement Customer acknowledges to use the Product at own risk and has clear understanding of responsibility for any damage to own computer system and data.

## **Changes in Conditions**

Magik reserves the right to modify these agreement terms at any time. It is solely Customer's responsibility to inquire about any changes made to the present Agreement.